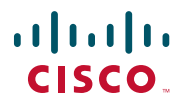

#### 快速參考

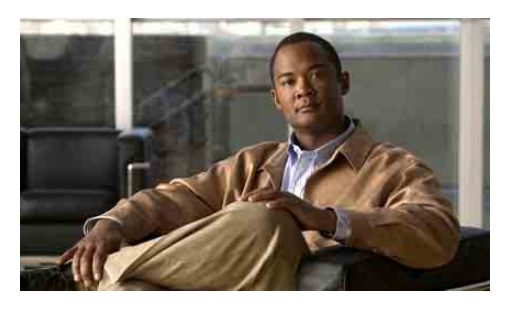

# 管理員適用

**Cisco Unified Communications Manager Assistant**(適用於 **Cisco Unified Communications Manager 6.0**)

識別目前所使用的 Cisco Unified Communications Manager Assistant 模式 於共用線路模式下使用 Cisco Unified Communications Manager Assistant 於代理線路模式下使用 Cisco Unified Communications Manager Assistant

您的系統管理員已將 Cisco Unified Communications Manager Assistant 設定為在共用線路模式及代理線 路模式下作業。在共用線路模式中,您的助理只可 使用共用目錄號碼(線路)管理您的來電。在代理 線路模式中,您的助理則可使用不同的號碼(線 路)作為代理,對您的來電進行管理。

本手冊除可協助您辨識所使用的 Cisco Unified Communications Manager Assistant 模式之外,還將 摘要說明電話於不同模式下所提供的功能。

# 識別目前所使用的 **Cisco Unified Communications Manager Assistant** 模式

若要確定您電話上目前所使用的 Cisco Unified Communications Manager Assistant 模式,請由 LCD 顯示螢幕左下角找出「管理員狀態」功能表。

LCD 顯示螢幕的狀態視窗中若只顯示單一圖示(鈴 鐺或畫有斜線的鈴鐺),表示目前是在共用線路模 式下使用 Cisco Unified Communications Manager Assistant。

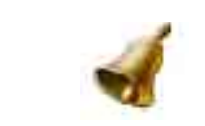

LCD 顯示的狀態視窗中如有顯示多個圖示, 即表示 是使用代理線路模式。

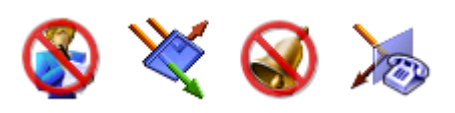

# 於共用線路模式下使用 **Cisco Unified Communications Manager Assistant**

下節將摘要說明在共用線路模式下 Cisco Unified Communications Manager Assistant 所能提供給管 理員使用的功能。

# 設定轉移目標

按轉接軟鍵即可將來電轉接至轉移目標。您可以在 「管理員組態設定」視窗中設定轉移目標(如助理 的目錄號碼)。若要存取「管理員組態設定」視 窗,請使用系統管理員所提供的 URL、使用者名稱及 密碼。在您的電腦上,以 Microsoft Internet Explorer 瀏覽器視窗開啟該 URL。接著進行登入。

附註 當有所提示時,請核取自動信任內容核取 方塊,然後按一下是。

輸入要用為轉移目標的目錄號碼,然後按一下儲存。

# 將電話的振鈴設為靜音

若要設定或取消電話振鈴的靜音功能,請按 DND 軟鍵,以開啟或關閉「勿打擾」功能。鈴鐺圖示表 示 DND 為關閉(啟用振鈴器);畫有斜線的鈴噹 圖示則表示 DND 功能為開啟(停用振鈴器)。

# 處理通話

您的電話會顯示其他軟鍵,以協助您處理各項通話。 當在共用線路模式下使用 Cisco Unified Communications Manager Assistant 時,可以在電話上使用下列功能:

## 轉移進行中的通話

按轉接軟鍵即可將您電話上的通話轉移至其他號 碼。您可以使用「管理員組熊設定」視窗, 將轉移 目標設定為目錄號碼。

# 將通話傳送至語音信箱

按進語音軟鍵即可將線上的通話傳送至語音信箱。

# 撥打對講電話

按您電話上的對講快速撥號按鈕,可以撥打對講通 話給您的助理。

# 於代理線路模式下使用 **Cisco Unified Communications Manager Assistant**

下節將摘要說明在代理線路模式下 Cisco Unified Communications Manager Assistant 所能提供給管 理員使用的功能。

# 設定管理員設定

您可以使用「管理員組態設定」視窗設定管理員 設定。

## 存取管理員組態設定

若要存取「管理員組態設定」視窗,請使用系統管 理員所提供的 URL、使用者名稱及密碼。按一下 URL,然後登入。

 $\begin{picture}(20,20) \put(0,0){\line(1,0){10}} \put(15,0){\line(1,0){10}} \put(15,0){\line(1,0){10}} \put(15,0){\line(1,0){10}} \put(15,0){\line(1,0){10}} \put(15,0){\line(1,0){10}} \put(15,0){\line(1,0){10}} \put(15,0){\line(1,0){10}} \put(15,0){\line(1,0){10}} \put(15,0){\line(1,0){10}} \put(15,0){\line(1,0){10}} \put(15,0){\line(1$ 附註 當有所提示時,請核取自動信任內容核取 方塊,然後按一下是。

### 設定預設助理

只要情況許可, Cisco Unified Communications Manager Assistant 即會指定您目前的助理為預設助理。若無法 使用預設助理,Cisco Unified Communications Manager Assistant 便會另行指定其他助理。

Cisco Systems, Inc. 170 West Tasman Drive San Jose, CA 95134-1706 USA http://www.cisco.com 電話:408 526-4000

美洲總部

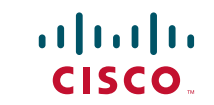

800 553-NETS (6387) 傳真:408 527-0883

Cisco, Cisco Systems, and the Cisco Systems logo are registered trademarks or trademarks of Cisco Systems, Inc. and/or its affiliates in the United States and certain other countries. All other trademarks mentioned in this document or Website are the property of their respective owners. The use of the word partner does not imply a partnership relationship between Cisco and any other company. (0610R)

© 2007 Cisco Systems, Inc. All rights reserved.

•• 美國印製;採用內含 10% 回收物的再生紙張

您可以遵循下列指示選擇您的預設助理:

- **1.** 在「管理員組態設定」視窗中,選擇「預設助 理」標籤。
- **2.** 從「助理」下拉式功能表中選擇助理。
- **3.** 按一下儲存。

#### 設定轉移目標

按轉接軟鍵或全轉移軟鍵即可將來電轉接至轉移 目標。

- **1.** 在「管理員組態設定」視窗中,選擇「轉移」 標籤。
- **2.** 選擇助理,或輸入要用為轉移目標的目錄號碼。
- **3.** 按一下儲存。

#### 設定過濾器清單

過濾器清單可讓您挑選將分送至您與助理的來電。

- **1.** 在「管理員組態設定」視窗中,選擇「包含」或 「排除」過濾器標籤。
	- **–** 包含過濾器 符合「包含」過濾器清單中 所列號碼的來電會傳送給您,其他來電則 會傳送給您的助理。
	- **–** 排除過濾器 符合「排除」過濾器清單中 所列號碼的來電會傳送給您的助理,其他 來電則會傳送給您。
- **2.** 建立內含一或多組電話號碼的過濾器清單。您 可以使用下列萬用字符:
- **• x** 取代電話號碼中的任意位置上的單一數字。
- **• \*** 取代號碼開頭或結尾的多位數字。
- **3.** 按一下儲存。

## 選擇助理

您的助理要想處理來電,必須登入 Cisco Unified Communications Manager Assistant Console 應用程 式並上線。當目前的助理登出或離線時, Cisco Unified Communications Manager Assistant 便會嘗 試為您指定其他助理。

身為管理員的您會自動登入 Cisco Unified Communications Manager Assistant 功能。

#### 辨識目前的助理

目前的助理即是目前代替您處理通話的人員。 您如有多位助理,可能會想要瞭解誰是目前的助理。 若要執行此作業,只要按電話上的服務按鈕,並選擇 「助理服務」即可。項目 3 即為您目前的助理。

### 變更目前的助理

選取「管理員狀態」功能表中的項目 **3**。從可用助 理清單中選擇其他助理,即可變更目前的助理。完 成時,請結束此功能表。

### 無法使用助理時

當所有助理皆無法使用時,您電話之「管理員狀 態」功能表中的「助理」圖示(最左方的圖示)即 會標以斜線。只要有任何一位助理登入,就會繼續 您的通話處理支援。

## 監視通話及功能

「管理員狀態」功能表會出現在電話的 LCD 螢幕 上。您可以使用此狀態視窗監視您的通話來電,並 使用下列功能:

#### 監控重新導向的來電

於狀態視窗之頂部窗格中尋找「助理監看」訊息。

- **•** 「助理監看 開啟」— 目前沒有重新導向的來 電在線上。
- **•** 「來電者」與來電者 ID 重新導向的來電正在 助理的電話上響鈴。您可以按攔截軟鍵立即攔 截該通來電。
- **•** 警示音 當重新導向的來電連入時,除「來電 者」資訊之外,還會發出音訊警示。
- 若要開啟音訊警示,請按「服務」按鈕,並將 「警示音」設定為「開啟」。
- **•** 來電者 ID 與計時器 您的助理已接聽該重新 導向的來電。
- **•** 「助理監看 關閉」— 目前已停用助理監看 功能。

您可以使用設監聽軟鍵開啟及關閉此功能。

### 監控您的功能

於「管理員狀態」功能表中,尋找與這些功能相關 的圖示(由左到右):

- **•** 助理 以人型圖示表示助理目前在線上,並可 處理通話;相同的圖示上若畫有斜線,即表示 目前沒有助理可供使用。
- **•** 來電過濾 填滿網孔的圓圈表示過濾功能目前 為開啟;中空的圓圈則表示該功能目前為關 閉。您可以使用「管理員狀態」功能表電話服 務開啟及關閉此功能。
- **•** 勿打擾 鈴鐺圖示表示 DND 為關閉(啟用振 鈴器);畫有斜線的鈴噹圖示表示開啟(停用 振鈴器)。若要設定或取消電話鈴聲的靜音功 能,只要按勿打擾軟鍵,即可開啟及關閉「勿 打擾」功能。
- **•** 全部轉移 遇障礙而轉向的箭頭表示「全轉移」 功能目前為開啟;而直向的箭頭則表示該功能 目前為關閉。按全轉移軟鍵即可開啟及關閉此 功能。

## 處理通話

您的電話會顯示其他軟鍵,以協助您處理各項通話。 當在代理線路模式下使用 Cisco Unified Communications Manager Assistant 時,可以在電話上使用下列功能:

### 攔截來電

按攔截軟鍵即可攔截在您助理電話上響鈴的來電。

於「助理監看」視窗中尋找「來電者」訊息。這表 示重新導向的來電正在助理的電話上響鈴。您可以 攔截響鈴的來電,但無法攔截已接通的來電。

#### 轉移進行中的通話

按轉接軟鍵即可將您電話上的通話轉移至其他號 碼。您可以使用「管理員組態設定」視窗設定轉移 目標。

#### 轉移後續所有的來電

按全轉移軟鍵即可將所有(未過濾)來電轉撥至其 他號碼。您可以使用「管理員組態設定」視窗設定 轉移目標。

### 將通話傳送至語音信箱

按進語音軟鍵即可將線上的通話傳送至語音信箱。

### 撥打對講電話

按您電話上的對講快速撥號按鈕,可以撥打對講通 話給您所選擇的助理。

## 過濾來電

當開啟來電過濾功能時,Cisco Unified Communications Manager Assistant 會根據來電者 ID 及過濾器清單上 的設定,過濾要送給助理的來電。

#### 開啟或關閉過濾功能

從您電話上的「管理員狀態」功能表中選擇 **1**。 從「管理員狀態」功能表中選擇 **2**,以啟動過濾器 模式;您可以在「包含」及「排除」過濾器模式間 切換。